# **Zápis výsledků pracovního příkazu a nákladů**

- [Zápis výsledků protokolu](#page-0-0)
- [Zápis odvedené práce](#page-1-0)
- [Zápis spotřeby náhradních dílů](#page-1-1)
- [Zápis výsledků úkolů pracovního postupu](#page-2-0)
- $\bullet$  [Tipy](#page-3-0)
	- [Vyřešit pracovní příkaz přes rychlou volbu](#page-3-1)
	- [Vyřešit pracovní postup pracovního příkazu přes rychlou volbu](#page-3-2)

# <span id="page-0-0"></span>Zápis výsledků protokolu

- 1. V menu aplikace zvolte modul **Pracovní příkazy** a v seznamu klikněte na příkaz (možnosti filtrování jsou popsané [zde\)](https://docs.elvacsolutions.eu/pages/viewpage.action?pageId=48169146), u kterého chcete zaznamenat výsledek protokolu. V detailu pracovního příkazu klikněte na odkaz v sekci **Protokoly - Výsledek**.
- 2. Poté se zobrazí formulář **Protokol**. Vyplňte povinné položky.
- 3. Pokračujte tlačítkem **ULOŽIT**.
- 4. Uživatel bude dotázán zda si opravdu přeje uložit změny. Pokračujte volbou **ANO**.

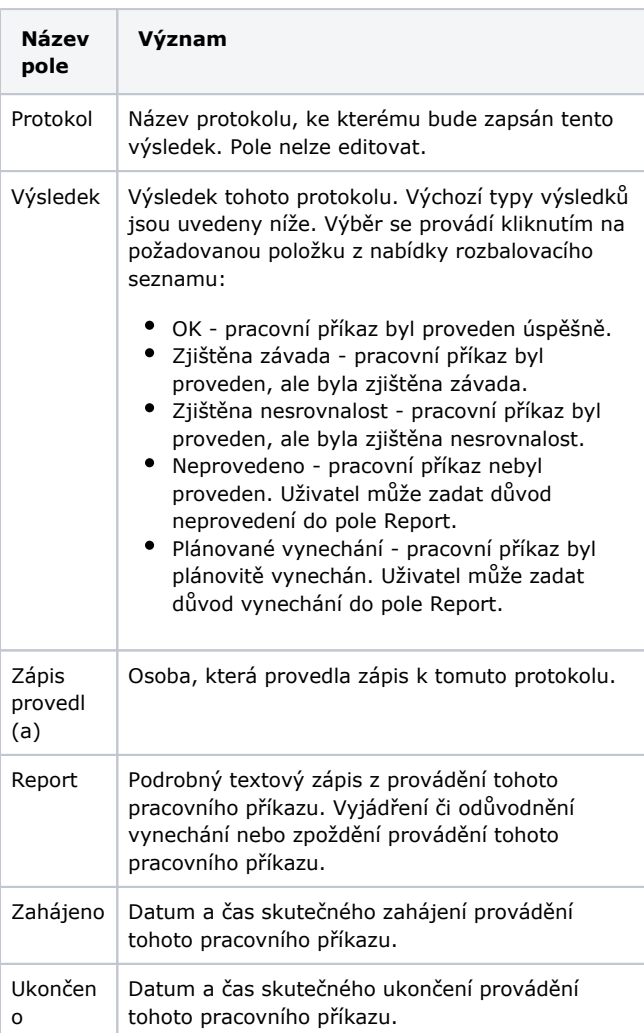

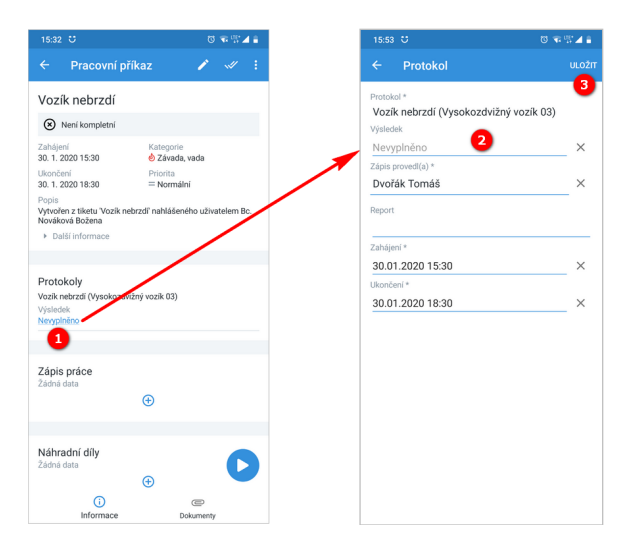

<span id="page-1-0"></span>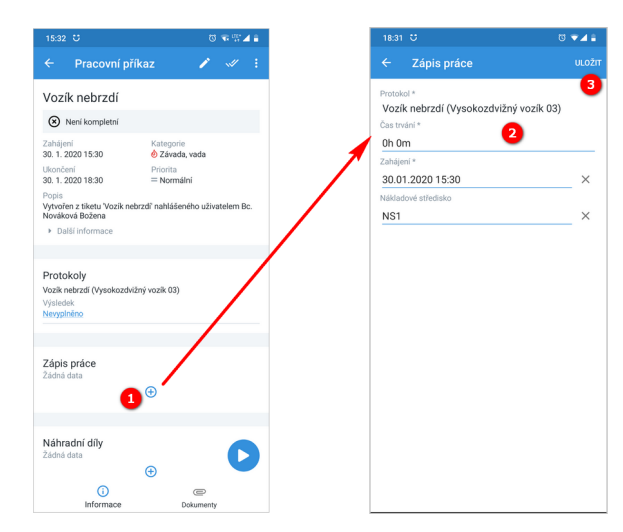

## Zápis odvedené práce

- 1. V menu aplikace zvolte modul **Pracovní příkazy** a v seznamu klikněte na příkaz (možnosti filtrování jsou popsané [zde\)](https://docs.elvacsolutions.eu/pages/viewpage.action?pageId=48169146), u kterého chcete zaznamenat odvedenou práci. V detailu pracovního příkazu klikněte v sekci **Zápis práce** na ikonu "plus".
- 2. Poté se zobrazí formulář **Zápis práce**. Vyplňte povinné položky.
- 3. Pokračujte tlačítkem **ULOŽIT**.
- 4. Uživatel bude dotázán zda si opravdu přeje uložit změny. Pokračujte volbou **ANO**.

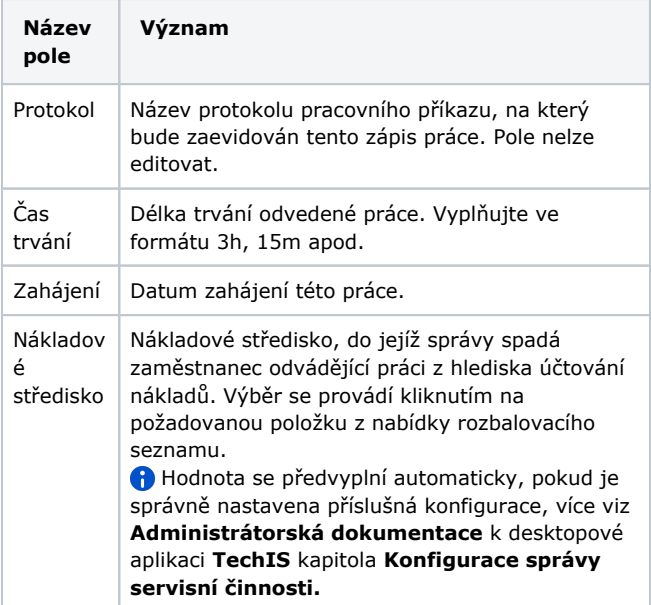

 Seznam odvedené práce na pracovním příkazu daného uživatele je uveden v sekci **Zápis práce**. Záznam odvedené práce může smazat pouze autor daného záznamu

#### prostřednictvím tlačítka **Odstranit** .

# <span id="page-1-1"></span>Zápis spotřeby náhradních dílů

- 1. V menu aplikace zvolte modul **Pracovní příkazy** a v seznamu klikněte na příkaz (možnosti filtrování jsou popsané [zde\)](https://docs.elvacsolutions.eu/pages/viewpage.action?pageId=48169146), u kterého chcete zaznamenat odvedenou práci. V detailu pracovního příkazu klikněte v sekci **Náhradní díly** na ikonu "plus".
- 2. Poté se zobrazí formulář **Náhradní díly**. Vyplňte povinné položky.
- 3. Pokračujte tlačítkem **ULOŽIT**.
- 4. Uživatel bude dotázán zda si opravdu přeje uložit změny. Pokračujte volbou **ANO**.

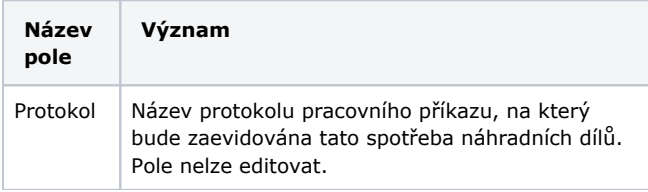

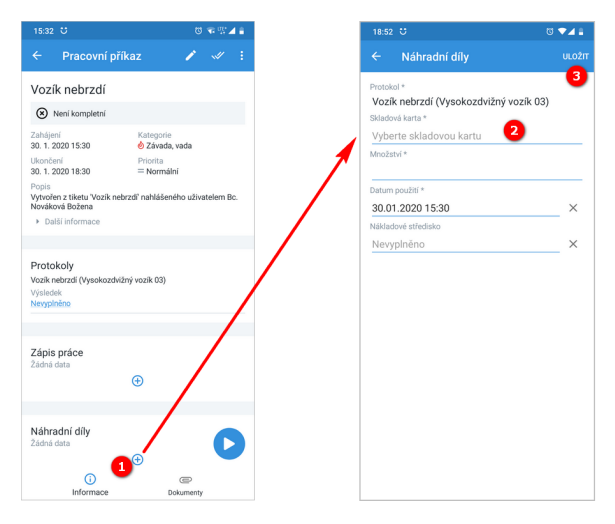

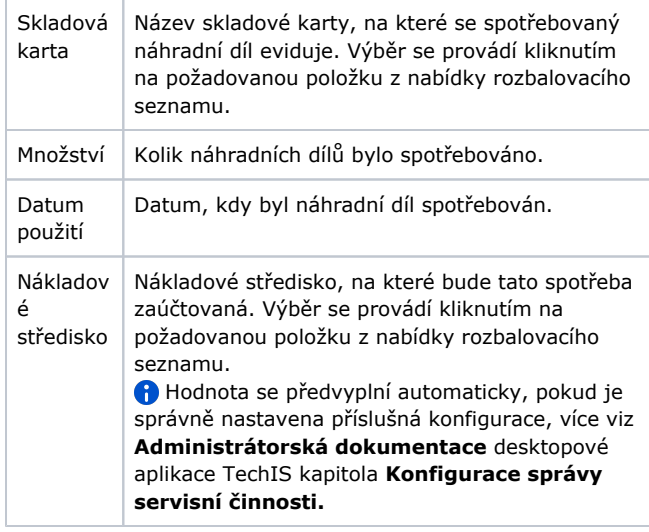

 Seznam spotřebovaných náhradních dílů na pracovním příkazu daného uživatele je uveden v sekci **Náhradní díly**. Záznam spotřeby může smazat pouze autor daného záznamu

prostřednictvím tlačítka **Odstranit** .

<span id="page-2-0"></span>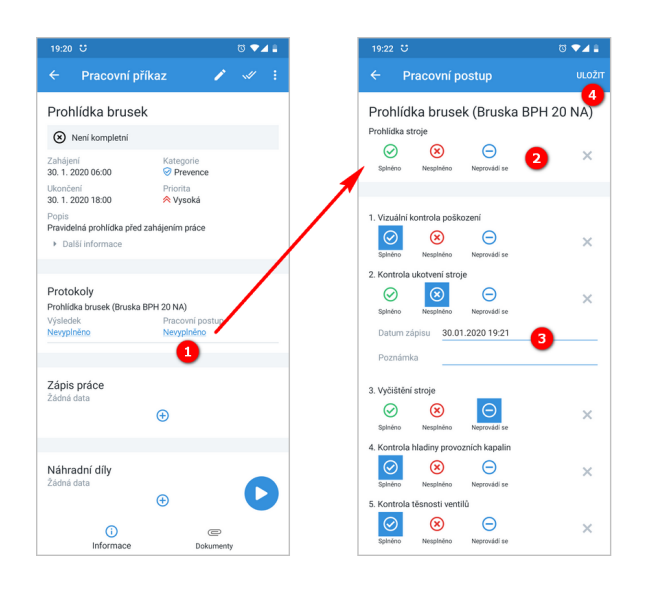

## Zápis výsledků úkolů pracovního postupu

- 1. V menu aplikace zvolte modul **Pracovní příkazy** a v seznamu klikněte na příkaz (možnosti filtrování jsou popsané [zde\)](https://docs.elvacsolutions.eu/pages/viewpage.action?pageId=48169146), u kterého chcete zaznamenat výsledek pracovního postupu. V detailu pracovního příkazu klikněte na odkaz v sekci **Protokoly - Pracovní postup**.
- 2. Poté se zobrazí formulář **Pracovní postup,** který umožňuje zadat výsledky úkolů hromadně volbou ikony pod názvem pracovního postupu ...
- 3. ... nebo lze vybrat výsledek úkolu u jednotlivého úkolu.
- 4. Pokračujte tlačítkem **ULOŽIT**.
- 5. Uživatel bude dotázán zda si opravdu přeje uložit změny. Pokračujte volbou **ANO**.

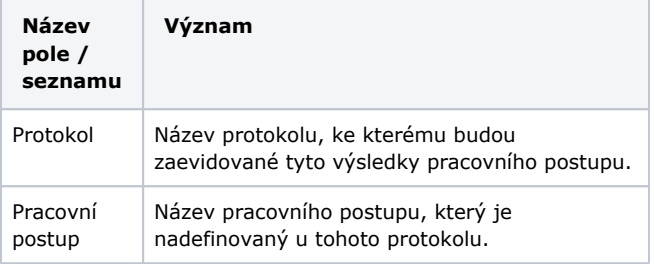

Úkoly Seznam úkolů. U každého úkolu je možné vyplnit následující údaje: Výsledek - Výsledek tohoto úkolu. Výběr se provádí kliknutím na požadovanou ikonu výsledku u daného úkolu nebo hromadným zadáním výsledku u všech úkolů prostřednictvím volby ikony umístěné pod názvem pracovního postupu:  $\circ$  Splněno  $\circ$  Nesplněno Neprovádí se ?  $\circ$  Nezadáno  $\bullet$ Datum zápisu - Datum a čas, kdy byl tento úkol označen jako splněný.  $\bullet$ Poznámka - Textová poznámka k tomuto provedenému úkolu. Poznámku zadává technik, který úkol provedl.

#### Tipy

<span id="page-3-1"></span><span id="page-3-0"></span>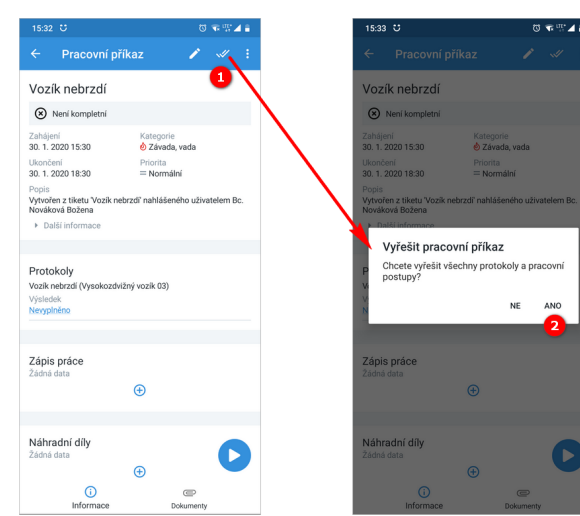

#### <span id="page-3-2"></span>**Vyřešit pracovní postup pracovního příkazu přes rychlou volbu**

- 1. V menu aplikace zvolte modul **Pracovní příkazy** a v seznamu klikněte na příkaz (možnosti filtrování jsou popsané [zde\)](https://docs.elvacsolutions.eu/pages/viewpage.action?pageId=48169146), u kterého chcete rychle vyřešit pracovní postup. V detailu pracovního příkazu klikněte na tlačítko **"**se třemi tečkami**"**.
- 2. Ze seznamu vyberte volbu **Vyřešit pracovní postup**.
- 3. Uživatel bude dotázán zda si opravdu přeje vyřešit všechny pracovní postupy, pokračujte volbou **ANO**.

#### **Vyřešit pracovní příkaz přes rychlou volbu**

1. V menu aplikace zvolte modul **Pracovní příkazy** a v seznamu klikněte na příkaz (možnosti filtrování jsou popsané [zde\)](https://docs.elvacsolutions.eu/pages/viewpage.action?pageId=48169146), který chcete rychle vyřešit. V detailu

pracovního příkazu klikněte na tlačítko **Vyřešit** .

2. Uživatel bude dotázán zda si opravdu přeje vyřešit všechny asociované servisní činnosti a jejich pracovní postupy, pokračujte volbou **ANO**.

 Pracovní příkaz bude automaticky označen za **vyřešený**, tzn.:

- Status pracovního příkazu = Vyřízené,
- Výsledek pracovního příkazu = Vyřízeno.

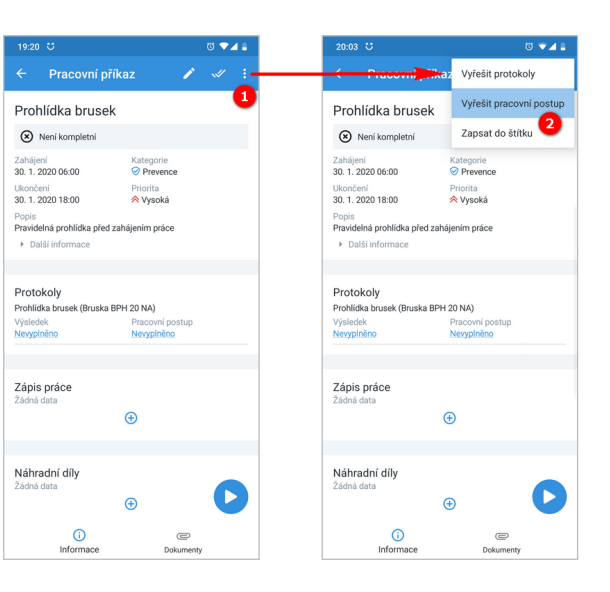